## How to Pay Your 2022 Member Dues Invoice Online

Log into your CTTAM member account by going to [www.cttam.com.](http://www.cttam.com/) Click on "Member Login" at the top right-hand corner of the page.

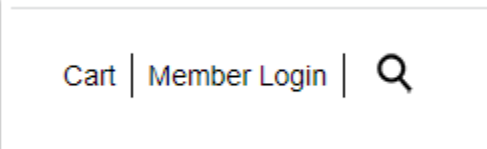

Your username will be the email address that you listed on your member profile. If you have forgotten your password you can click on the "Forgot password?" link. It is important to note that if you have a work email as your contact email, some employers have a high email security setting that may block the response from CTTAM. Also check your junk and spam folders for the email response.

You are welcome to call the CTTAM office at 204-784-1081 or 204-784-1082 and staff will gladly reset your password for you or take your payment over the phone using a credit card.

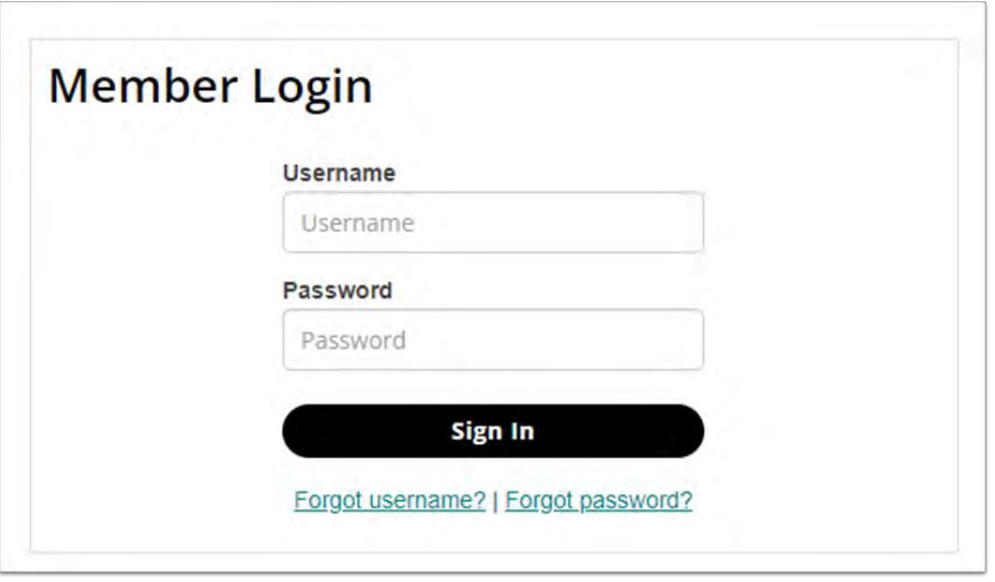

After you have successfully logged into your member account, click on the "My Account" button located at the top right-hand corner of the page. This will take you to your member profile/account.

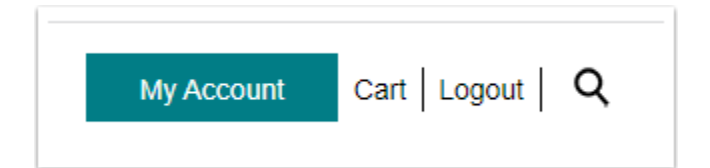

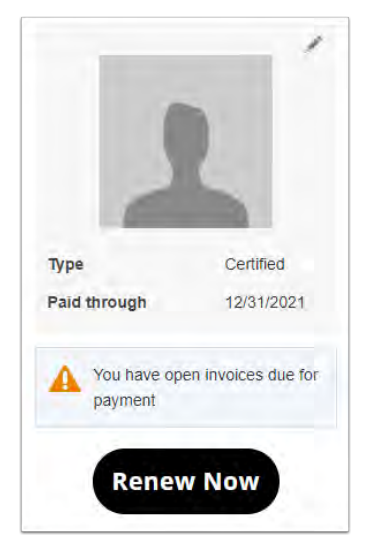

There will be a "Renew Now" button located on your member page. Click on the button.

Your 2022 member dues invoice will appear as shown below. Click on "Update Cart".

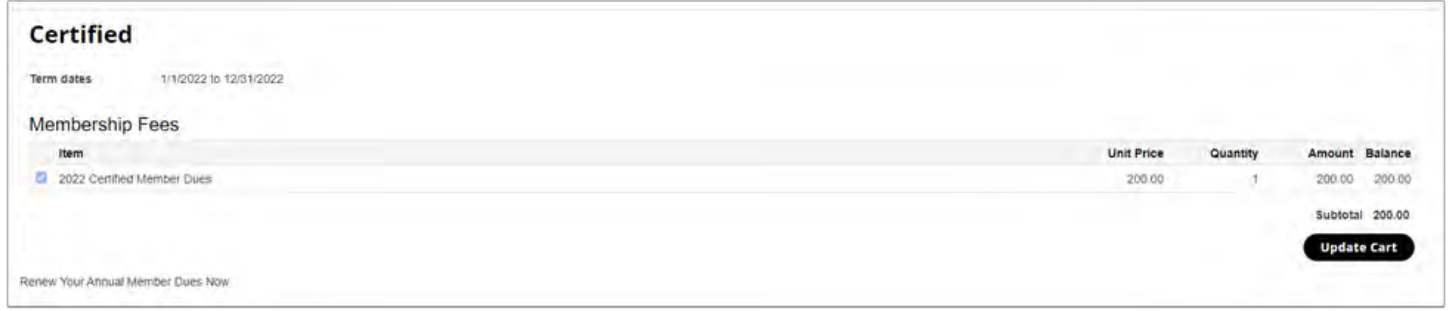

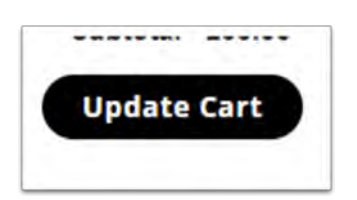

You will be taken to your "Shopping cart".

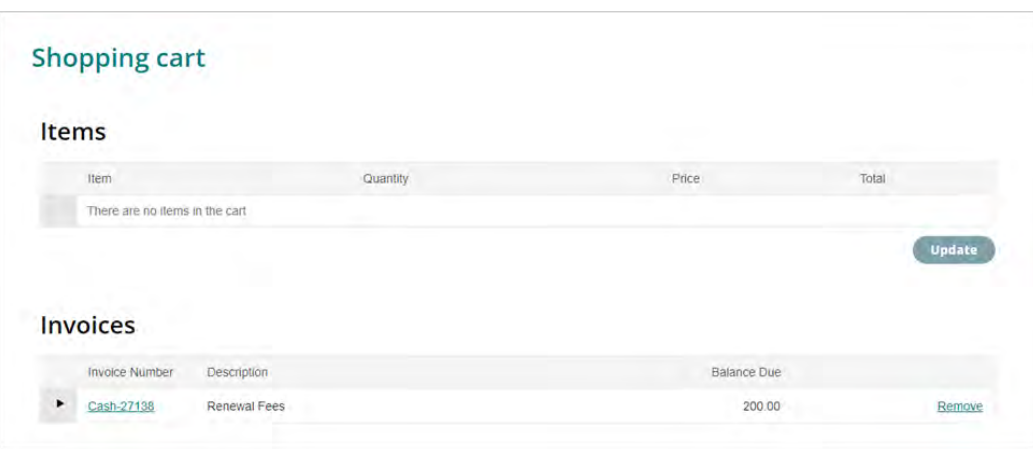

You will see the payment portal displayed at the bottom right-hand corner of the page. Here you can enter your credit card number, card expiry date and CSC number.

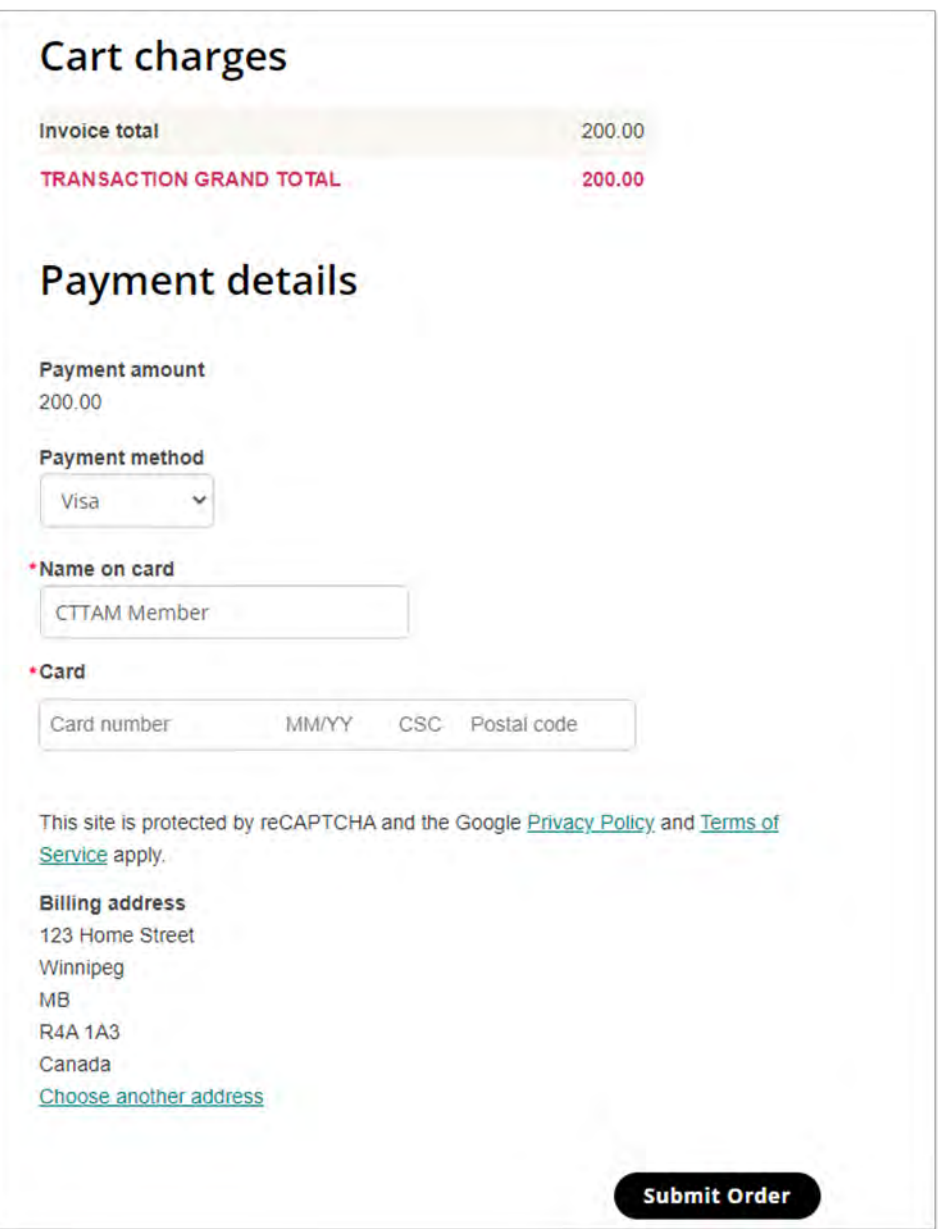

To process the payment, click on "Submit Order".

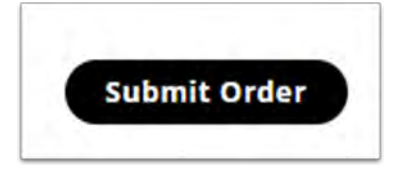

You will receive an online payment confirmation sent to your email address. You can also print a copy of the invoice/receipt by clicking on your "My Participation" tab.

Click on the blue coloured "Cash-2xxxx" link located under your "My open invoices".

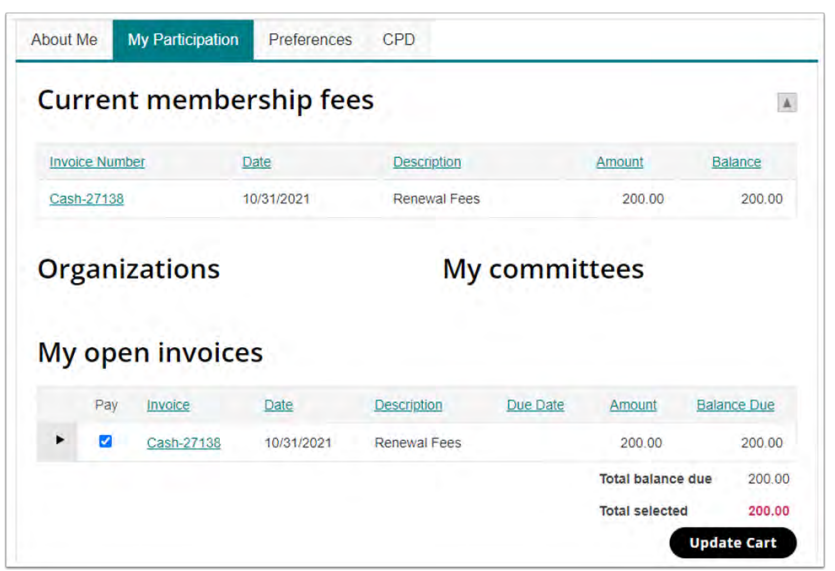

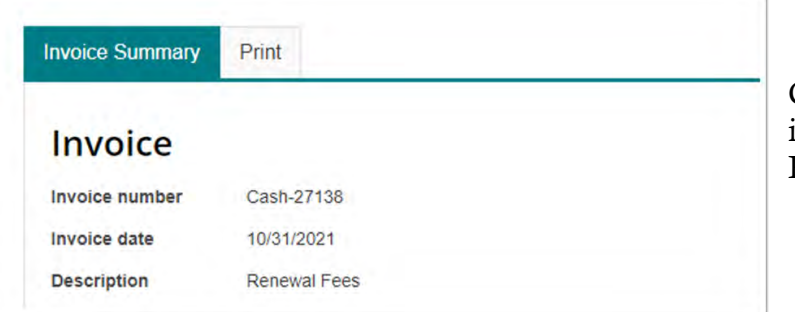

Click on the "Print" tab. This will display the invoice on your screen. You can download a PDF copy by clicking on the red icon.

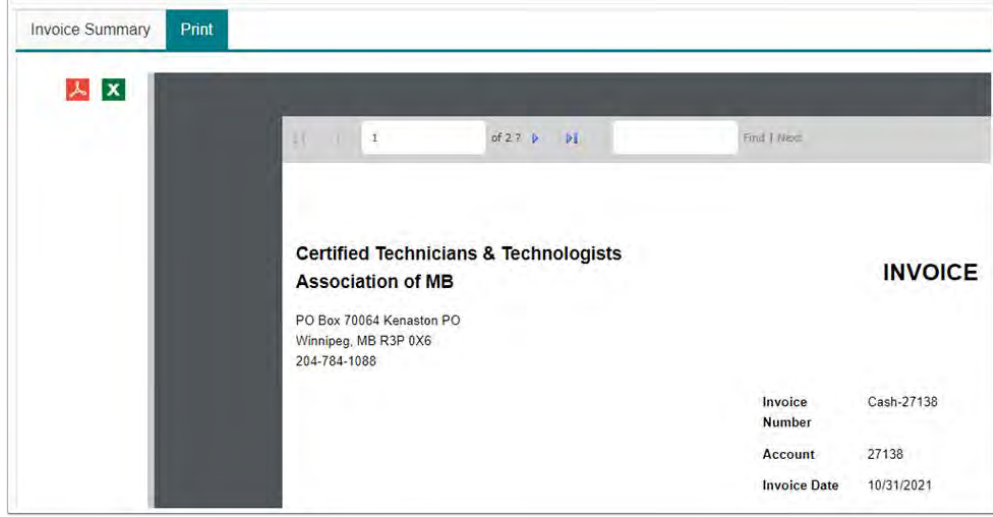

Please note: A receipt will be mailed out by administrative staff. Certified members will also receive the 2022 Certified Member sticker.